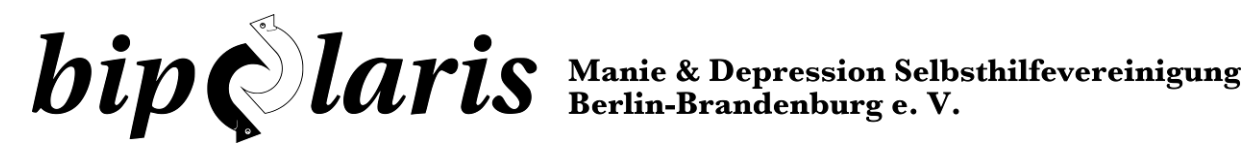

Der Paritätische stellt in seinem "Webzeugkoffer" verschiedene Tools (Werkzeuge) für die Online-Zusammenarbeit vor. Durch Klick auf "Sich im Team besprechen" gelangt man zum Beispiel auch zu den Telefon- und Videokonferenzen.

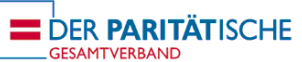

[-> Zu den Tool Tipps im Webzeugkoffer](http://www.der-paritaetische.de/schwerpunkt/digitalisierung/webzeugkoffer/tool-tipps/)

In weiteren Quellen werden diverse Telefon- und Videolösungen vorgestellt, so zum Beispiel im [Artikel der IT-Newsplattform Golem.de](https://www.golem.de/news/videokonferenz-programme-im-test-buero-zu-homeoffice-auf-2003-147206.html) oder in einem [Artikel von heise online.](https://www.heise.de/newsticker/meldung/Uebersicht-Software-Tipps-zur-Coronavirus-Pandemie-4685120.html)

Der Landesvereinigung Selbsthilfe Berlin gefällt ein Telefonkonferenzsystem gut und auch bipolaris hat ein Videokonferenzsystem getestet und eine Kurzanleitung dafür erstellt.

Für all diese Lösungen können wir keine Empfehlungen hinsichtlich der Sicherheit und des Datenschutzes abgeben, da uns dazu die nötige Zeit und auch das Personal fehlt. Viele Angebote nutzen zwar eine Ende-zu-Ende-Verschlüsselung, der Datenverkehr wird jedoch oft über die USA oder weitere Länder geleitet. Die Nutzung erfolgt also auf eigene Gefahr. bipolaris war es zunächst wichtig, viele kostenlose Angebote zu erwähnen.

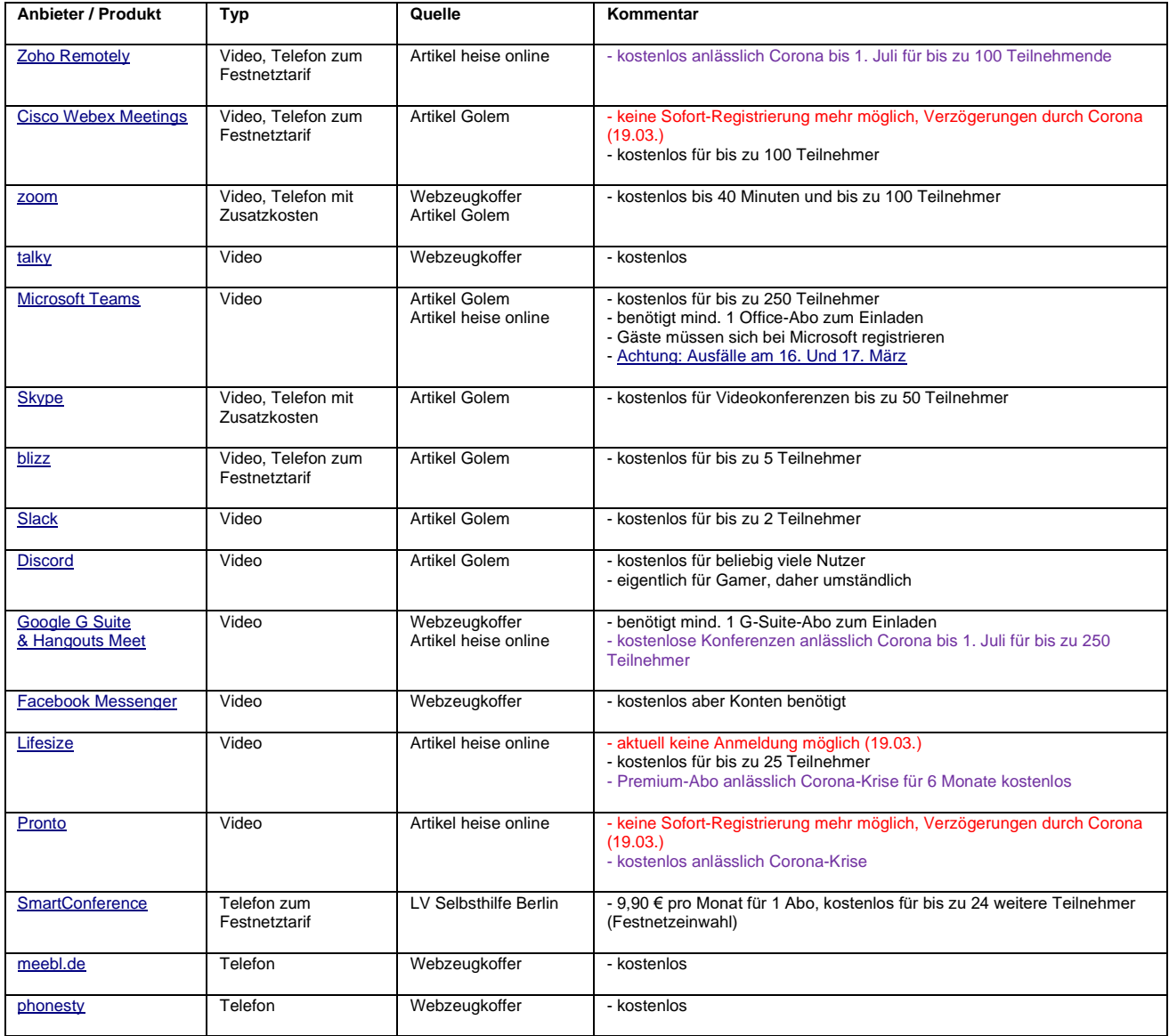

Vereinsregistergericht Berlin-Charlottenburg VR 29694 B – Steuernummer: 27 / 661 / 64074 Mit Bescheid vom 21.07.2017 des Finanzamtes Berlin für Körperschaften I als gemeinnützig anerkannt. Kontonummer: 11 687 00 bei der Bank für Sozialwirtschaft Köln, BLZ 100 205 00 IBAN DE44 1002 0500 0001 1687 00; BIC BFSWDE33BER; Gläubiger-ID DE34ZZZ00000185403 Vertretungsberechtigter Vorstand: Uwe Wegener (Vorsitzender), Olivia Kunze, Christian Lange

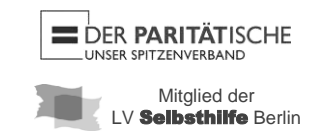

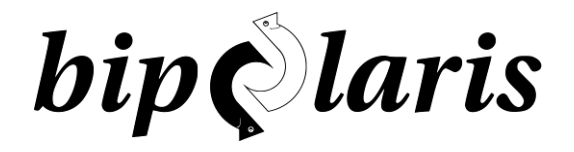

Nachdem bis gestern (18.03.2020) Cisco Webex Meetings noch sehr gut funktionierte, sind dort heute schon keine Sofort-Registrierungen für neue Accounts mehr möglich. Ebenfalls eingeschränkt sind mittlerweile die Angebote von Pronto und Lifesize.

Dafür konnten wir heute die Lösung **Zoho Remotely** mit 5 Geräten (1 Windows-PC, 1 Linux-Laptop, 1 Windows-Laptop, 2 Android-Smartphones) testen und waren mit der Qualität zufrieden. **Zoho ist anlässlich der Coronakrise bis zum 1. Juli kostenlos nutzbar.**

Eine Kurzanleitung:

1. Der Einladende eröffnet einen Account auf [https://www.zoho.com/remotely/.](https://www.zoho.com/remotely/) Wir nutzen im Beispiel die fiktive "SHG Sinuskurve".

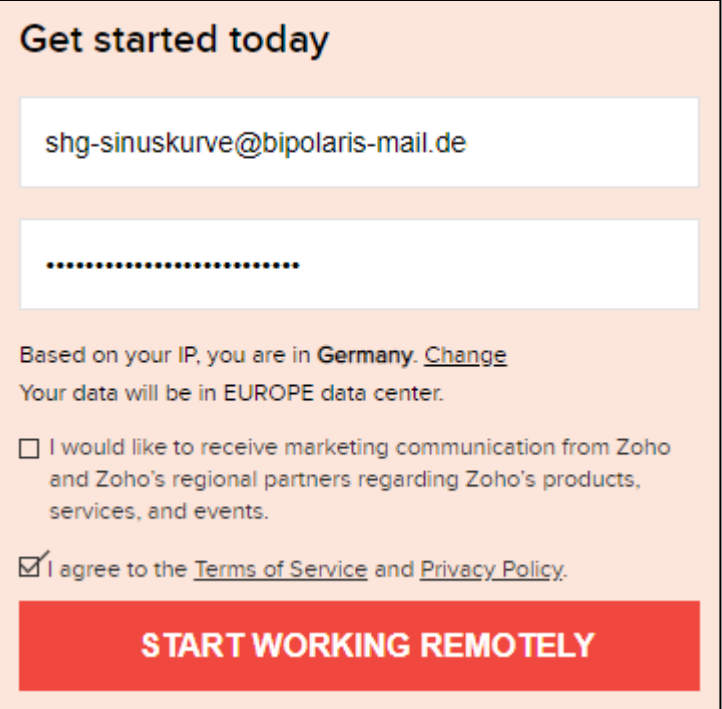

2. Nach der Registrierung bestätigen wir noch die E-Mail im Posteingang:

E-Mail-Bestätigung ausstehend: Bitte bestätigen Sie Ihre E-Mail-Adresse "shg-sinuskurve@bipolaris-mail.de",

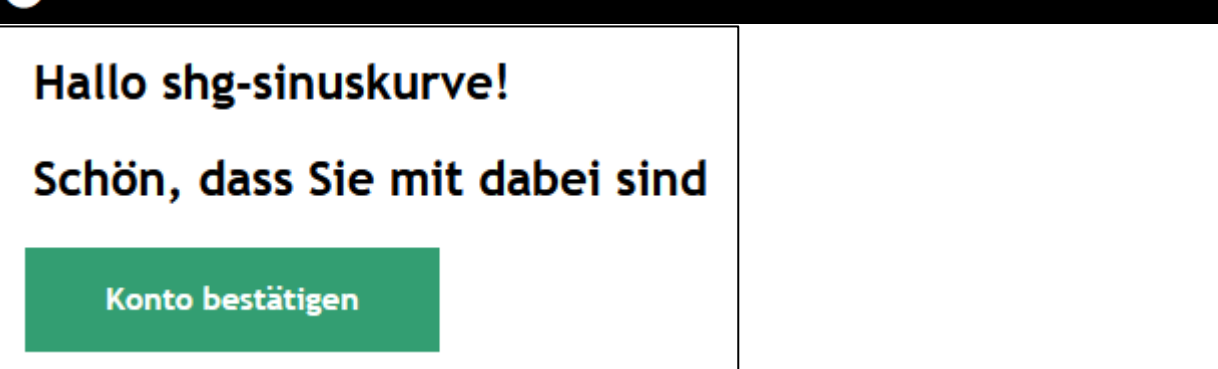

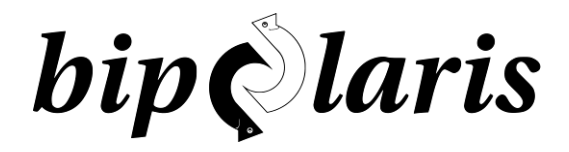

3. Zurück auf der Zoho-Webseite gehen wir in die Meeting-Übersicht durch Klick auf:

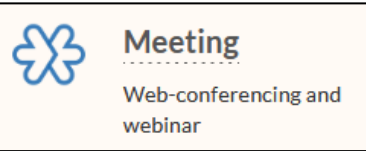

4. Dort können wir ein Meeting durch Klick auf diesen Button starten:

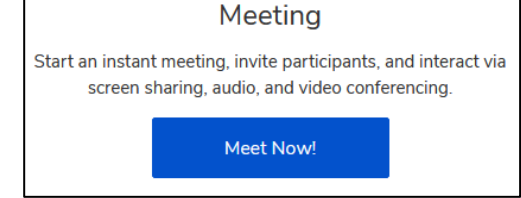

5. Wir können nun Mitglieder einzeln via E-Mail einladen, oder den Link zum Meeting in einer Rundmail verteilen.

Share this link with your attendees

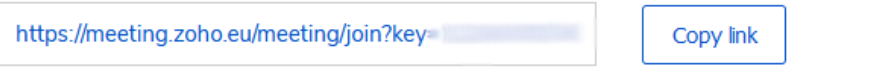

Der Link scheint immer der gleiche zu sein, eine einmalige E-Mail wäre also auch für mehrere Treffen ausreichend. Die Mitglieder könnten sich diesen Link abspeichern (bookmarken). Beispiel:

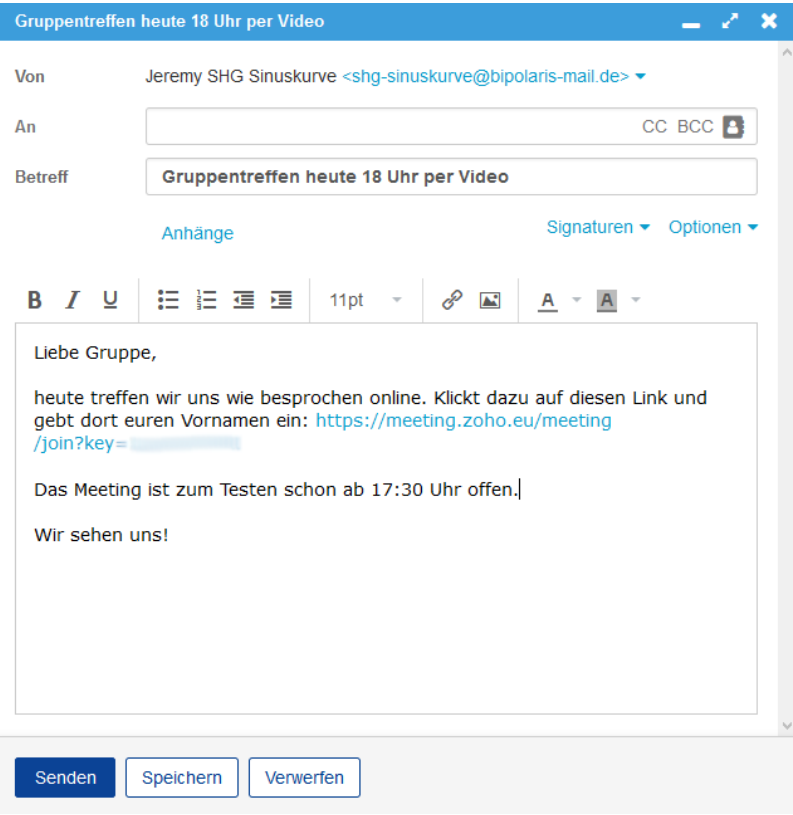

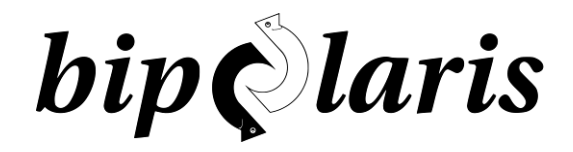

6. Im Test haben wir den Meeting-Link im Smartphone mit dem Browser aufgerufen und konnten sofort die App installieren (Android und iPhone):

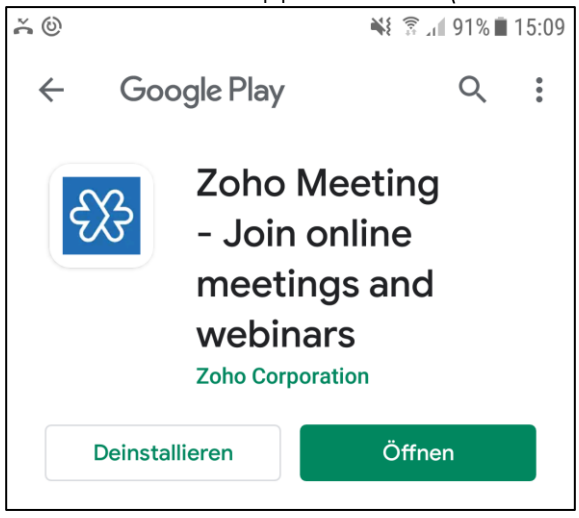

Der Schlüssel (Meeting Key) den wir in der Smartphone-App eingeben müssen, besteht aus den Zahlen, die im Meeting-Link enthalten sind. Beispiel: https://meeting.zoho.eu/meeting/join?key=**123456789**

7. Auch eine Teilnahme per Telefon zum Festnetztarif ist möglich, die wir erfolgreich getestet haben. Die zugehörigen Daten erhält der Ersteller des Meetings durch Klick auf den Telefon-Button im Meeting unten rechts:

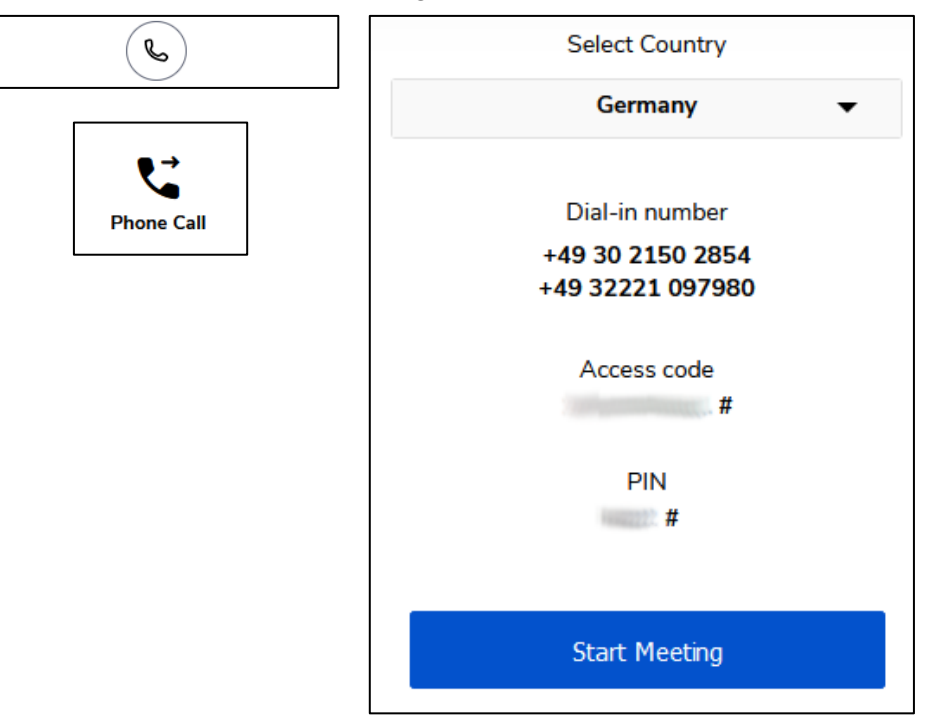

8. Fazit: Für ein kurzfristiges Treffen sicherlich eine schnelle Lösung, zumal die Meeting-Kommunikation wohl nur über Server in Europa abläuft.

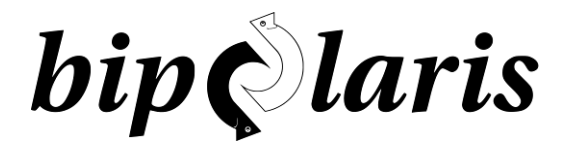

## Kurzanleitung Audio:

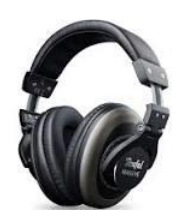

Um Rückkopplungen zu vermeiden, ist die **Audio-Wiedergabe über Kopfhörer statt Boxen** zu empfehlen. Der Kopfhöreranschluss am PC ist auf der Rückseite oft **grün** oder auf der Frontseite und am Laptop entsprechend gekennzeichnet. Analog dazu ist der Eingang für das externe Mikrofon oft **rosa**/**rot** gekennzeichnet. Moderne Headsets mit Mikrofon verwenden jedoch oft nur noch USB.

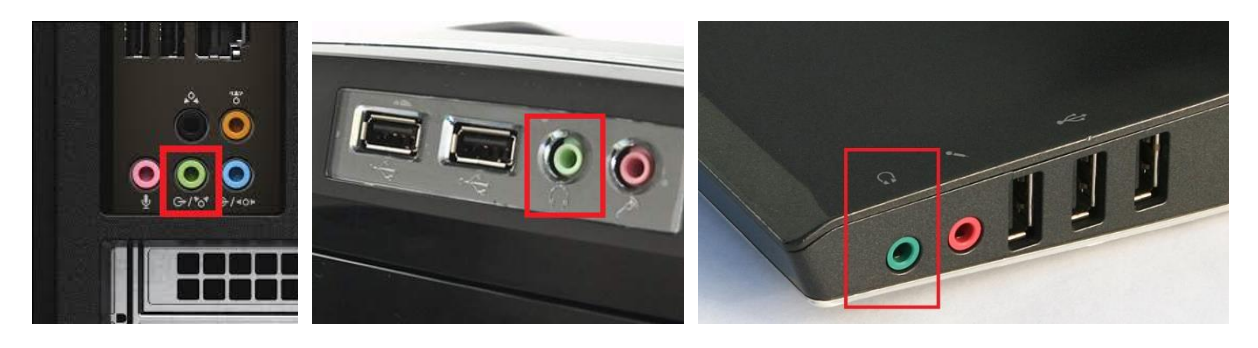

PC Rückseite PC Frontseite Laptop

Wenn man kein externes Mikrofon hat, ist es oft gar nicht so leicht, das **eingebaute Mikrofon am Laptop** zu finden. Es befindet sich als kleines Loch oft unter der Tastatur oder neben der Webcam. Es empfiehlt sich, beim Sprechen in der Konferenz auch in die Richtung des eingebauten Mikrofons zu sprechen:

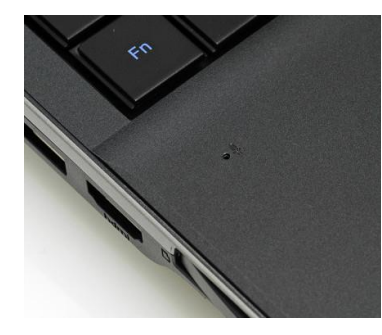

Mikrofon unter der Tastatur Mikrofon neben der

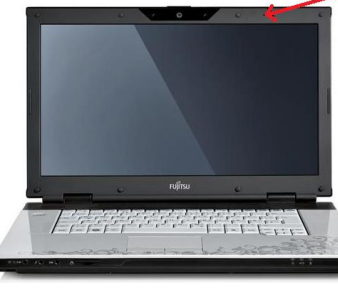

Webcam

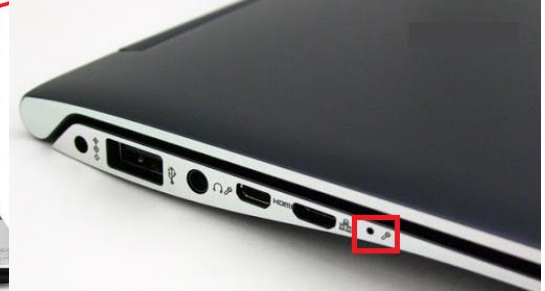

Mikrofon an der Seite